**Волоконно-оптический спектрометр Ocean Optics**

**Модель USB4000**

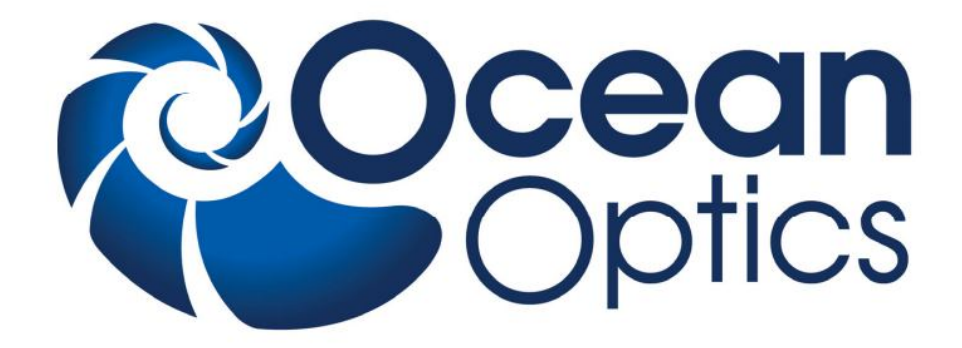

# **Техническое описание**

# **Руководство по установке и эксплуатации**

http://www.oceanoptics.ru

**Дата последней редакции:** 08.12.2008 г.

### **Уважаемый пользователь!**

Спасибо, что Вы приобрели продукцию компании Ocean Optics. Перед использованием оборудования внимательно ознакомьтесь с настоящим документом.

## **Назначение документа**

В данном документе содержатся необходимые инструкции по установке, конфигурированию и эксплуатации спектрометра Ocean Optics.

# **Общее описание**

Малогабаритные волоконно-оптические спектрометры Ocean Optics содержат высококачественный детектор и надежную быстродействующую электронику. Они подходят для решения широкого круга аналитических задач, требующих высокого оптического разрешения и малого времени интегрирования.

Во внутреннюю память спектрометра (EEPROM) записаны данные заводской калибровки по длине волны и линейности, а также серийный номер, уникальный для каждого прибора. Унифицированное программное обеспечение для спектроскопии SpectraSuite (поставляется отдельно) считывает эту информацию из спектрометра, что обеспечивает возможность быстрого подключения спектрометров к различным компьютерам. Данное программное обеспечение имеет модульную структуру и построено на платформе Java, что позволяет использовать его в операционных системах Windows, Macintosh и Linux.

Спектрометры Ocean Optics соединяются с компьютером через порт USB. Некоторые модели также позволяют использовать последовательный порт. При подключении по интерфейсу USB 2.0 или 1.1 спектрометр получает питание от компьютера и не требует внешнего источника питания.

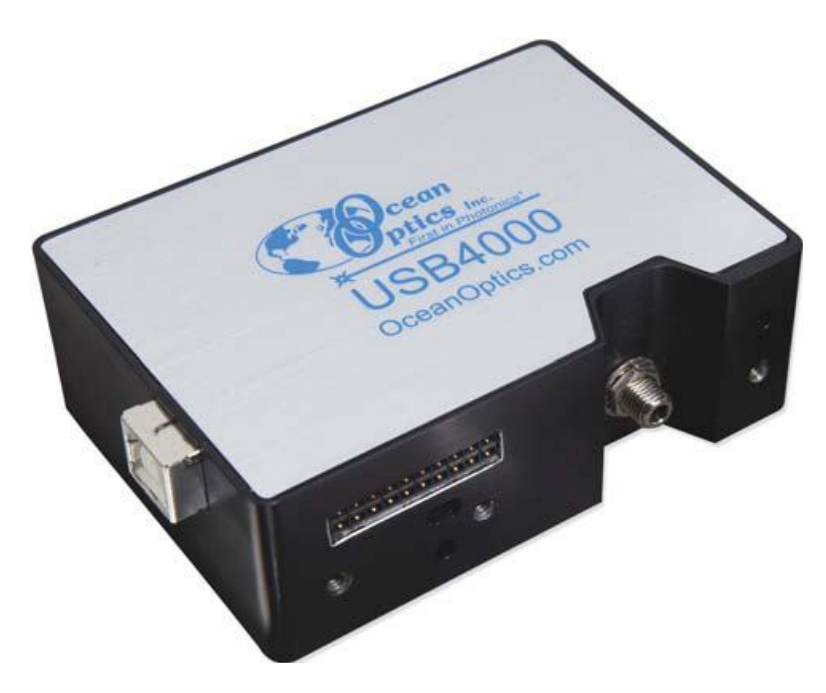

**Внешний вид спектрометра USB4000**

# **Возможности спектрометра USB4000**

- Детектор TCD1304AP, чувствительный в области от 200 до 1100 нм
- Спектральный диапазон и разрешение каждого отдельного спектрометра зависят от установленной дифракционной решетки и ширины входной щели
- Чувствительность 130 фотонов/отсчет (400 нм); 60 фотонов/отсчет (600 нм)
- Оптическое разрешение до 0.3 нм (FWHM)
- Широкий выбор оптических компонентов:
	- 14 дифракционных решеток
	- 6 размеров входной щели
	- 3 покрытия детектора
	- 6 оптических фильтров
- Время интегрирования от 10 мкс до 60 с
- Встроенный микроконтроллер позволяет управлять всеми рабочими параметрами и при необходимости работать автономно

USB 2.0 480 Мбит/с (совместим с USB 1.1)

RS-232 (2 провода), 115.2 Кбод

Различные интерфейсы подключения периферийных устройств (SPI,  $\rm I^2C$ )

Память EEPROM для хранения

Калибровочных коэффициентов по длинам волн

Коэффициентов коррекции линейности

Калибровочных коэффициентов для абсолютной освещенности (дополнительно)

- Низкая потребляемая мощность (250 мА, 5 В)
- 16-разрядный АЦП (3 МГц)
- 4 режима синхронизации
- 2 программируемых сигнала стробирования для синхронизации с другими устройствами
- 22-контактный разъем для сопряжения с внешними устройствами
- Возможность автономной работы
- Сертификация CE

# **Требования к системе**

USB-спектрометры Ocean Optics могут быть подключены к любому компьютеру, оснащенному портом USB и работающему под управлением одной из нижеперечисленных операционных систем:

- Windows 98/Me/2000/XP/Vista
- Apple Macintosh OS X версии 10.0 или более поздней
- Linux Red Hat 9 или более поздней версии, Fedora (любой версии), Debian 3.1 (Sarge), и SUSE (версии 9.0 или более поздней)

#### *Примечание*

Перед подключением спектрометра Ocean Optics на компьютере должно быть установлено программное обеспечение SpectraSuite.

# **Введение в программное обеспечение SpectraSuite**

SpectraSuite — это операционное программное обеспечение последнего поколения, служащее для управления всеми моделями спектрометров компании Ocean Optics. Данное программное обеспечение имеет модульную структуру и построено на платформе Java, что позволяет использовать его в операционных системах Windows, Macintosh и Linux.

SpectraSuite позволяет управлять любыми USB-спектрометрами и другими устройствами Ocean Optics, а также оборудованием сторонних производителей при наличии соответствующих драйверов.

SpectraSuite — это многофункциональное, конфигурируемое пользователем программное обеспечение для получения и отображения данных, которое предоставляет множество функций обработки сигнала в режиме реального времени.

SpectraSuite позволяет решать различные спектроскопические задачи, включая измерение оптической плотности, коэффициента отражения и интенсивности излучения, а также управлять всеми параметрами системы, получать и отображать данные в реальном времени, выполнять сравнительные и кинетические измерения.

Более подробную информацию, а также требования к аппаратной части компьютера вы можете найти в специализированном руководстве пользователя SpectraSuite.

#### **Программное обеспечение SpectraSuite поставляется отдельно!**

# **Построение измерительной системы**

Компания Ocean Optics предлагает широкий ассортимент спектроскопических модулей и принадлежностей к ним. Большинство компонентов оснащены оптическими разъемами SMA, что позволяет легко изменять конфигурацию измерительной системы.

## **Принцип действия**

Компоненты измерительной системы Ocean Optics взаимодействуют следующим образом:

- 1. Пользователь сохраняет опорный и темновой сигналы.
- 2. Свет от источника излучения передается по оптическому волокну в образец.
- 3. Свет взаимодействует с образцом.
- 4. Свет, вышедший из образца, собирается другим оптическим волокном и передается на вход спектрометра
- 5. Спектрометр измеряет количество света и преобразует полученный электрический сигнал в цифровую форму.
- 6. Спектрометр передает цифровые данные программному обеспечению SpectraSuite.
- 7. SpectraSuite сравнивает полученный сигнал с опорным и отображает спектр.

# **Комплект поставки спектрометра Ocean Optics USB4000**

- **Упаковочный лист**. Содержит список всех заказанных компонентов, включая внутренние компоненты спектрометра, выбранные пользователем при конфигурировании (дифракционная решетка, собирающая линза детектора, входная щель).
- **Кабель USB** для подключения спектрометра к компьютеру.
- **Лист с калибровочными данными**. Содержит калибровочные коэффициенты, уникальные для каждого спектрометра. Эти коэффициенты считываются из памяти спектрометра программой SpectraSuite при подключении к компьютеру через порт USB.

#### *Примечание*

Сохраняйте лист с калибровочными данными спектрометра.

- **Компакт-диск** с программным обеспечением, руководствами по эксплуатации и описаниями продуктов Ocean Optics. Для чтения электронной документации вам потребуется Adobe Acrobat Reader версии 6.0 или более поздней. Эта программа также содержится на диске. Программное обеспечение Ocean Optics требует ввода пароля в процессе установки. Наклейки с паролями для приобретенных программ находятся на обратной стороне конверта с компакт-диском.

### **Дополнительные комплектующие**

На интернет-ресурсе *www.OceanOpticsRussia.com* вы найдете подробную информацию о дополнительных компонентах для решения различных задач в области спектрального анализа. Также вы сможете загрузить с сайта электронную версию каталога Ocean Optics.

Ассортимент дополнительных компонентов включает:

- волоконно-оптические кабели;
- источники излучения;
- встраиваемые системы анализа пробы;
- оптические кюветы и держатели кювет;
- фильтры и держатели фильтров;
- литиевые батареи питания;
- коммутационный бокс HR4-BREAKOUT;
- другие компоненты.

### **Коммутационный бокс — общие сведения**

Коммутационный бокс (HR4-BREAKOUT) является пассивным модулем, основное назначение которого — вывод сигналов с 22-контактного разъема спектрометра на стандартные разъемы, обеспечивающие легкий доступ к различным функциям спектрометра.

Внутри бокса находится печатная плата со специальным участком для сборки прототипов собственных схем.

Для соединения 30-контактного разъема коммутационного бокса с 22-контактным разъемом спектрометра требуется переходник (USB-ADP-BB).

# **Установка спектрометра Ocean Optics**

### **Общие сведения**

### **Программное обеспечение SpectraSuite должно быть установлено ДО подключения спектрометра к компьютеру!**

В состав SpectraSuite входят драйверы, необходимые для функционирования спектрометра. При подключении спектрометра выполняется его автоматическое определение и установка необходимых драйверов.

Если спектрометр подключался к компьютеру до установки SpectraSuite, система не сможет корректно его распознать. В этом случае обратитесь к разделу «Устранение проблем подключения».

## **Установка спектрометра Ocean Optics USB4000 с использованием порта USB**

### *Примечание*

Стандартный компьютерный порт USB способен обеспечить питанием до пяти спектрометров (или спектрометрических каналов) Ocean Optics. Системы, оснащенные более чем пятью каналами, требуют наличия USB-концентратора с дополнительным питанием.

### ► **Процесс установки**

Следуйте приведенной инструкции для правильного подключения спектрометра Ocean Optics USB4000 к компьютеру через порт USB:

- 1. Установите программное обеспечение SpectraSuite на компьютер, к которому будет подключен спектрометр.
- 2. Распакуйте входящий в комплект поставки каждого спектрометра кабель USB.
- 3. Квадратный разъем кабеля вставьте в соответствующее гнездо спектрометра.
- 4. Прямоугольный разъем кабеля вставьте в свободный USB-порт компьютера.

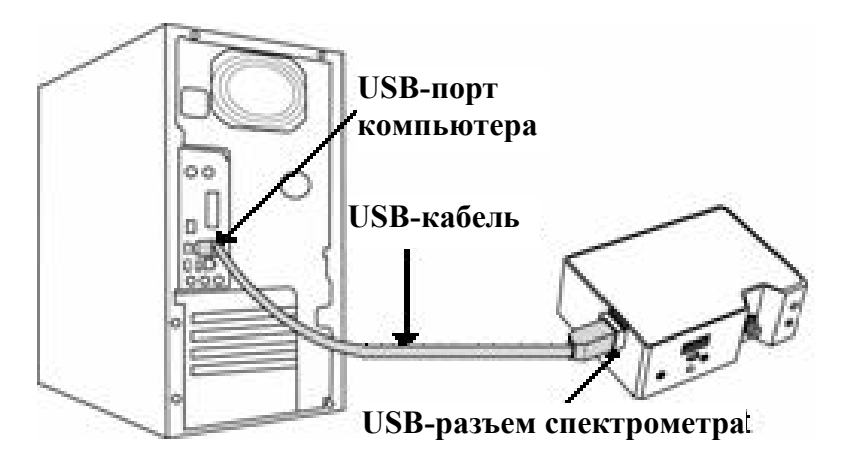

При подключении спектрометра после установки программного обеспечения его определение и установка драйверов выполнятся автоматически. Спектрометр будет показан в списке устройств операционной системы.

При подключении спектрометра к компьютеру до установки SpectraSuite, система не сможет корректно распознать спектрометр. В этом случае обратитесь к разделу «Устранение проблем подключения».

После выполнения всех описанных шагов запустите SpectraSuite. Спектрометр сразу начнет передавать данные. Даже при отсутствии света на входе спектрометра в нижней части графика будет видна колеблющаяся линия. При попадании света в спектрометр эта линия будет подниматься тем выше, чем больше интенсивность света. Это означает, что программное обеспечение и оборудование установлены корректно.

После установки и проверки работоспособности программного обеспечения и спектрометра, вы можете приступить к сборке измерительной системы, а затем — к выполнению измерений.

### **Подключение дополнительных компонентов**

Инструкции по подключению дополнительных компонентов вы сможете найти на прилагаемом компакт-диске.

### **Возможность внешней синхронизации**

Внешняя синхронизация спектрометра Ocean Optics может осуществляться с помощью 22 контактного разъема спектрометра (см. Приложение 2).

# **Устранение проблем подключения**

## **Спектрометр подключен к компьютеру до окончания установки программного обеспечения SpectraSuite**

### **- для пользователей операционной системы Windows**

Если вы подключили спектрометр Ocean Optics к компьютеру до окончания установки программного обеспечения, в процессе установки могут возникнуть проблемы, которые необходимо устранить перед продолжением работы со спектрометром. Следуйте приведенной ниже инструкции для удаления из системы неверно установленного оборудования, его драйверов и установочных файлов.

### *Примечание*

Если описанная ниже процедура не поможет решить проблему с драйвером устройства, загрузите более подробную инструкцию с сайта Ocean Optics: *http://www.oceanoptics.com/technical/engineering/correctingdevicedriverissues.pdf* **.** 

### **1. Удалите Неизвестное устройство из Диспетчера устройств Windows**

### ► **Для этого:**

- 1. Откройте диспетчер устройств Windows. При необходимости воспользуйтесь справкой Windows.
- 2. Выберите в списке устройств пункт **Другие устройства** и раскройте его, щелкнув на значке "**+**" слева от названия.

#### *Примечание*

Неверно установленные устройства USB также могут отображаться в ветке **Контроллеры универсальной последовательной шины USB**. Проверьте это место, если ветка **Другие устройства** отсутствует в списке.

- 3. Найдите **Неизвестное устройство** (отмечено большим вопросительным знаком). Щелкните на нем правой кнопкой мыши и в контекстном меню выберите пункт **Удалить**.
- 4. Подтвердите удаление в открывшемся предупредительном окне.
- 5. Отключите оборудование Ocean Optics от компьютера.

#### **2. Удалите неверно установленные файлы**

### ► **Для этого:**

- 1. Откройте Проводник Windows.
- 2. Перейдите в папку **Windows | INF**.

#### *Примечание*

Если папка INF не отображается в Проводнике, следует отключить опции **Скрывать системные файлы и папки** и **Скрывать расширения для зарегистрированных типов**  **файлов** в Свойствах папок Windows. Окно с настройками свойств папок Windows может быть вызвано из меню **Сервис | Свойства папки** Проводника Windows.

- 3. Удалите файл **OOI\_USB.INF** из папки INF. Если Вы работаете в среде Windows 2000/XP, следует также удалить из этой папки файл **OOI\_USB.PNF**.
- 4. Перейдите в папку **Windows | System32 | Drivers**.
- 5. Удалите файл **EZUSB.SYS**.
- 6. Переустановите программное обеспечение Ocean Optics и перезагрузите систему.
- 7. Подключите USB-устройство Ocean Optics.

Теперь система сможет корректно определить подключенное оборудование и установить необходимые драйверы.

### **- для пользователей операционной системы Mac OS**

Проблем с преждевременным подключением спектрометра не возникает.

### **- для пользователей операционной системы Linux**

Решением проблемы в среде Linux является отключение и повторное подключение спектрометра к компьютеру.

# **Приложение 1.**

# **Калибровка спектрометра Ocean Optics USB4000 по длинам волн**

### **Общие сведения**

В этом приложении описана процедура калибровки спектрометра по длинам волн. Каждый спектрометр калибруется на предприятии-изготовителе перед отправкой заказчику, однако с течением времени, а также при изменении условий окружающей среды возможен небольшой дрейф шкалы длин волн. Ocean Optics рекомендует проводить периодическую калибровку спектрометра.

## **О калибровке**

Длина волны связана с номером пиксела уравнением третьей степени:

$$
\lambda p = I + C1 p + C2 p^2 + C3 p^3,
$$

где:

λ = длина волны для пиксела *p*;

*I* = длина волны для пиксела 0;

 $C_1$  = первый коэффициент (нм/пиксел);

 $C_2$  = второй коэффициент (нм/пиксел<sup>2</sup>);

 $C_3$  = третий коэффициент (нм/пиксел<sup>3</sup>);

Вам предстоит определить начальную длину волны *I* и три коэффициента.

## **Калибровка спектрометра**

### **1. Подготовка к калибровке**

Для калибровки спектрометра по длинам волн вам потребуются следующее оборудование:

Источник света, способный воспроизводить спектральные линии.

### *Примечание*

Для калибровки спектрометров Ocean Optics идеально подходит источник излучения HG-1 с ртутно-аргоновой лампой. При отсутствии HG-1 вам потребуется другой источник излучения, воспроизводящий несколько (как минимум 4–6) спектральных линий в диапазоне работы вашего спектрометра.

- Спектрометр Ocean Optics USB4000.
- Волоконно-оптический кабель (для спектрометров без входной щели оптимальным является кабель с диаметром волокна 50 мкм).
- Программа для работы с электронными таблицами (например, Microsoft Excel или Quattro Pro), или калькулятор, позволяющий выполнять линейную регрессию третьего порядка.

### *Примечание*

При использовании Microsoft Excel выберите пункт **Надстройки** в меню **Сервис** и поставьте отметки напротив **AnalysisToolPak** и **AnalysisToolPak-VBA**.

### **2. Калибровка**

### ► *Для калибровки спектрометра по длинам волн выполните следующие действия:*

- 1. Переведите SpectraSuite в режим Scope и получите спектр излучения калибровочного источника. Установите такое время интегрирования (или частоту АЦП), чтобы вершины по крайней мере нескольких спектральных пиков не выходили за верхний предел шкалы.
- 2. Переместите курсор в область одного из пиков и установите его в точку с максимальным сигналом.
- 3. Запишите номер пиксела, показанный в строке состояния или легенде (расположенной под графиком). Повторите это для каждого из пиков.
- 4. Используя программу для работы с электронными таблицами или калькулятор, создайте таблицу по образцу, приведенному ниже. В первую колонку занесите истинные (известные из справочников) длины волн спектральных линий. Во вторую колонку занесите полученные номера пикселей, в третью — номера, возведенные в квадрат, в четвертую номера, возведенные в куб.

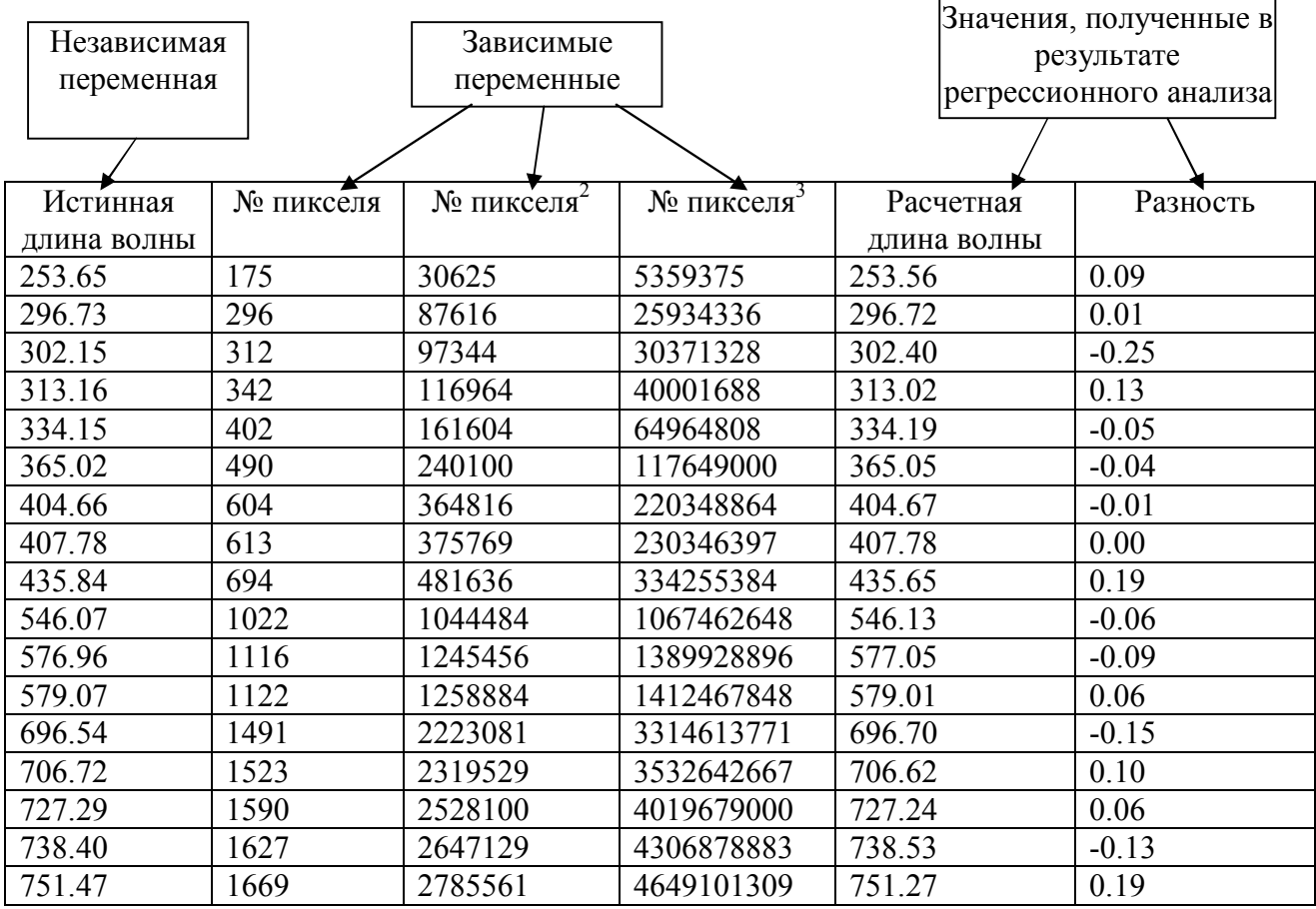

- 5. Вычислите калибровочные коэффициенты. Для этого найдите в программе электронной таблицы функции, выполняющие линейный регрессионный анализ:
	- При использовании Quattro Pro перейдите в меню **Tools | Advanced Math**
	- При использовании Excel перейдите в меню **Сервис | Анализ данных**

6. Выберите известную длину волны в качестве зависимой переменной (Y). В качестве независимых переменных (X) выберите номер пиксела, номер пиксела в квадрате и номер пиксела в кубе. После выполнения регрессии вы получите результат, похожий на приведенный ниже. Нужные вам величины указаны стрелками.

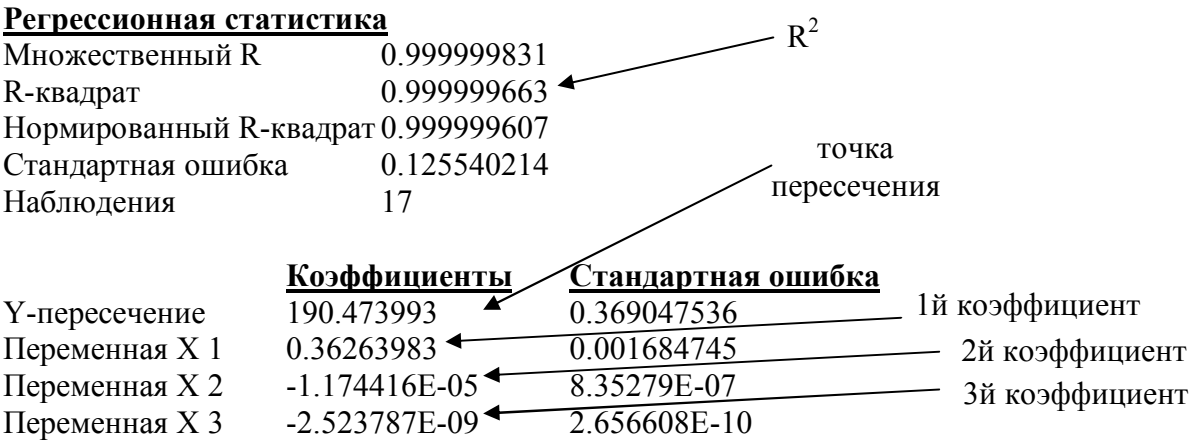

7. Запишите координату пересечения кривой с вертикальной осью (точка пересечения) и значения трех коэффициентов. Также обратите внимание на величину  $R^2$ . Она должна быть очень близка к единице. Если это не так, то скорее всего вы взяли неверное значение для одной из длин волн.

### **3. Сохранение новых калибровочных коэффициентов (USB-подключение)**

Калибровочные коэффициенты, уникальные для каждого отдельного спектрометра, сохраняются в его встроенной памяти (EEPROM). Вы можете перезаписать старые калибровочные коэффициенты, находящиеся в EEPROM, через порт USB с помощью специальной программы.

- ► *Для сохранения новых калибровочных коэффициентов в EEPROM выполните следующие действия:*
- 1. Убедитесь, что спектрометр корректно подключен к компьютеру и все приложения закрыты.
- 2. Откройте в браузере страницу **http://www.oceanoptics.com/technical/softwaredownloads.asp** и переместитесь вниз до раздела **Microcode**. Выберите пункт **USB EEPROM Programmer.**
- 3. Сохраните установочный файл программатора на свой компьютер.
- 4. Запустите файл **Setup.exe** для установки программатора. На экране отобразится окно приветствия **Welcome**.
- 5. Нажмите кнопку **Next**. Отобразится экран выбора места установки **Destination Location**.
- 6. Подтвердите установку по умолчанию, или нажмите на кнопку **Browse** для выбора другой папки. Затем нажмите на кнопку **Next**. На экране отобразится окно **Program Manager Group**.
- 7. Нажмите на кнопку **Next**. На экране отобразится окно начала установки **Start Installation**.
- 8. Для начала установки нажмите на кнопку **Next**. По окончании установки на экране отобразится окно **Installation Complete**.
- 9. Нажмите на кнопку **Finish** и перезагрузите компьютер.
- 10. После перезагрузки компьютера выберите в меню Пуск пункт **USB EEPROM Programmer** и запустите приложение.
- 11. Выберите необходимое устройство (спектрометр) в левой панели окна программатора **USB Programmer**.
- 12. Дважды щелкните на каждом из калибровочных коэффициентов, отображенных в правой панели окна программатора, и введите новые значения.
- 13. Повторите шаг 12 для всех новых значений.
- 14. Нажмите на кнопку **Save All Values** для сохранения информации, затем закройте программатор, нажав кнопку **Exit**.

Теперь новые калибровочные коэффициенты сохранены в памяти EEPROM спектрометра USB4000.

# **Приложение 2**

## **Внешняя синхронизация**

### **Общие сведения**

Спектрометр USB4000 поддерживает пять режимов синхронизации, которые устанавливаются с помощью команды Trigger Mode. Эти режимы подробно описаны ниже.

## **Внутренний запуск (Free Running)**

В этом режиме спектрометр использует заданное пользователем время интегрирования и непрерывно сканирует ПЗС-детектор. Все управляющие сигналы генерируются автоматически в соответствии с выбранным временем интегрирования.

## **Внешний программный запуск (External Software Trigger)**

В этом режиме запуск сканирования происходит по сигналу ExtTrigIn. Если на входе ExtTrigIn поддерживается высокий логический уровень, спектрометр работает так же, как и в режиме внутреннего запуска. Если на линии ExtTrigIn поддерживается низкий уровень, спектры не считываются.

### **Внешний аппаратный запуск (External Hardware Trigger)**

В этом режиме спектрометр использует установленное пользователем время интегрирования; однако само интегрирование начинается только при появлении высокого уровня на входе внешнего запуска ExtTrigIn. В отсутствие сигнала запуска спектры не считываются и программа находится в режиме ожидания. При изменении уровня на входе ExtTrigIn с низкого на высокий спектрометр генерирует сигналы управления ПЗС, как показано ниже (предполагается, что затвор спектрометра отключен):

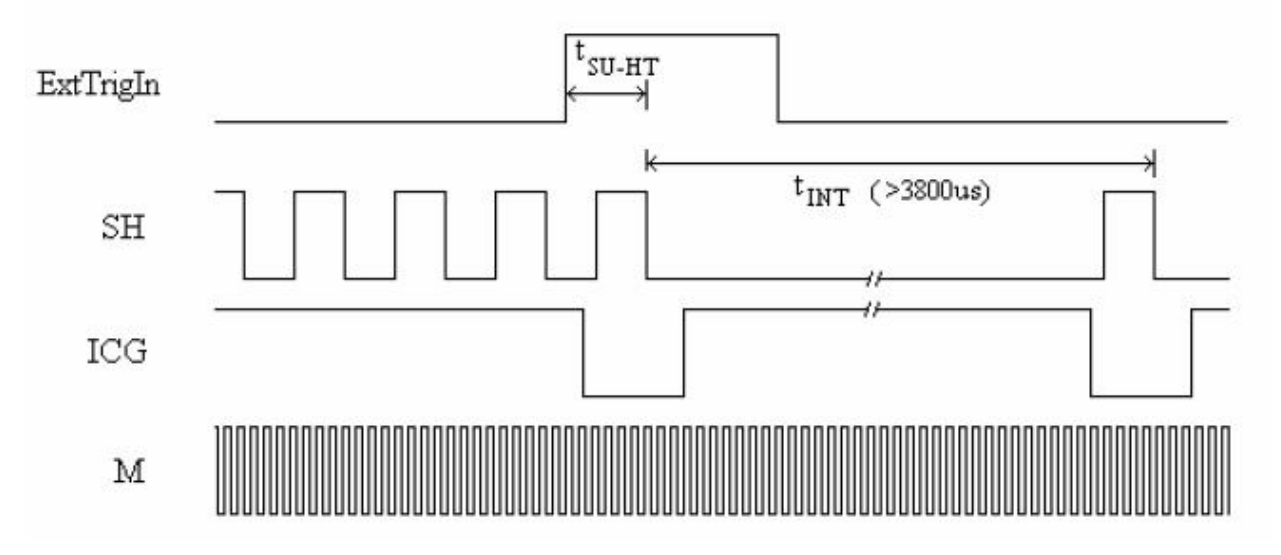

**Режим внешнего аппаратного запуска (при выключенном затворе)**

Интегрирование начинается с небольшой задержкой относительно перепада на входе запуска. Это время, обозначенное на диаграмме как t<sub>SU-HT</sub>, составляет 10-12 мкс. Внешний аппаратный запуск невозможен при включенном затворе ( $t_{\text{INT}}$  < 3800 мкс). В процессе ожидания внешнего запуска непрерывно генерируются импульсы SH, препятствующие накоплению сигнала на детекторе. Более подробное описание можно найти в статье для разработчиков **Shutter Mode Performance in Hardware Trigger Mode**, доступной в техническом разделе сайта Ocean Optics.

### **Задержка внешнего аппаратного запуска**

Задержка между фронтом сигнала ExtTrigIn и началом периода интегрирования может быть увеличена с помощью функции External Hardware Trigger Delay, доступной через интерфейс управляющей программы. Шаг изменения задержки составляет 500 нс. Фактическая задержка будет равна сумме External Hardware Trigger Delay и времени  $t_{\text{SILHT}}$  (10–12 мкс). Например, если в программе установлена задержка 65 мкс, то интегрирование начнется через 75–77 мкс после появления высокого уровня на входе ExtTrigIn.

### **Внешний циклический запуск**

В этом режиме работы спектрометра время интегрирования задается импульсами на входе запуска, которые могут следовать с периодом от 5 мс до 60 с (затвор не может быть задействован). В отсутствие сигнала на входе запуска спектры не считываются и программа находится в режиме ожидания. При периодическом сигнале ExtTrigIn спектрометр генерирует сигналы управления ПЗС, как показано ниже:

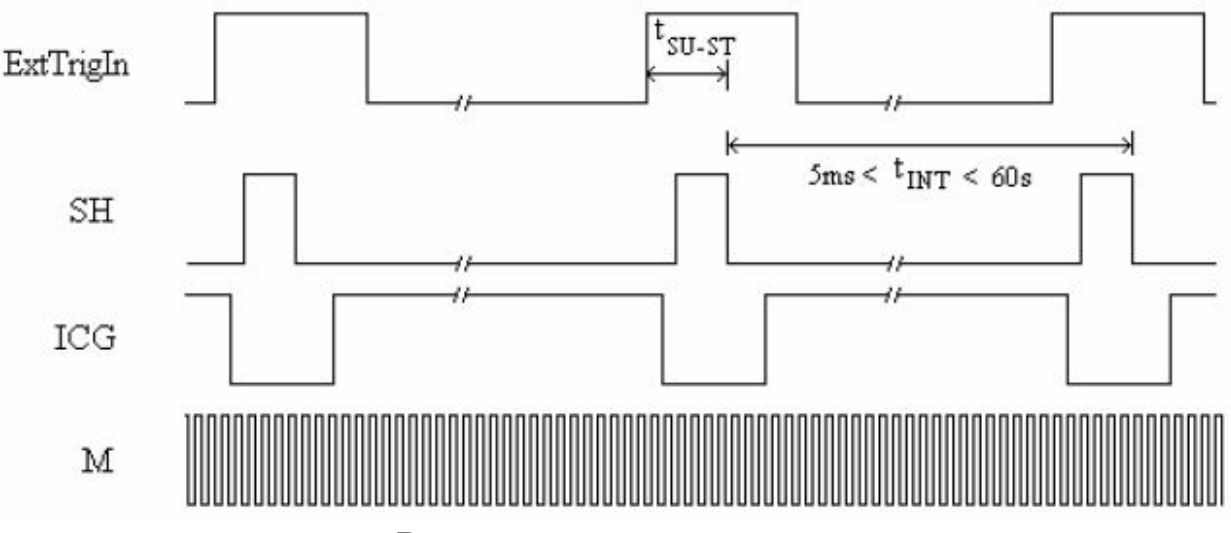

### **Внешний циклический запуск**

Задержка t<sub>SU-ST</sub> между фронтом сигнала ExtTrigIn и началом интегрирования составляет 8-10 мкс. Сигнал ExtTrigIn может не иметь постоянной скважности, но время между фронтами импульсов должно оставаться постоянным для данного времени интегрирования.

# **Приложение 3**

## **Технические характеристики**

### **Общие сведения**

Этот раздел содержит информацию об устройстве спектрометра, его технических характеристиках и совместимости с компьютерами. Также приведена схема дополнительного разъема спектрометра и описано назначение его контактов.

## **Принцип работы спектрометра USB4000**

Ниже схематично показан путь света через оптический модуль спектрометра USB4000. Оптический модуль не содержит подвижных частей, подверженных износу и риску разрушения; все компоненты фиксируются во время сборки. Замену компонентов спектрометра могут выполнять только специалисты компании Ocean Optics.

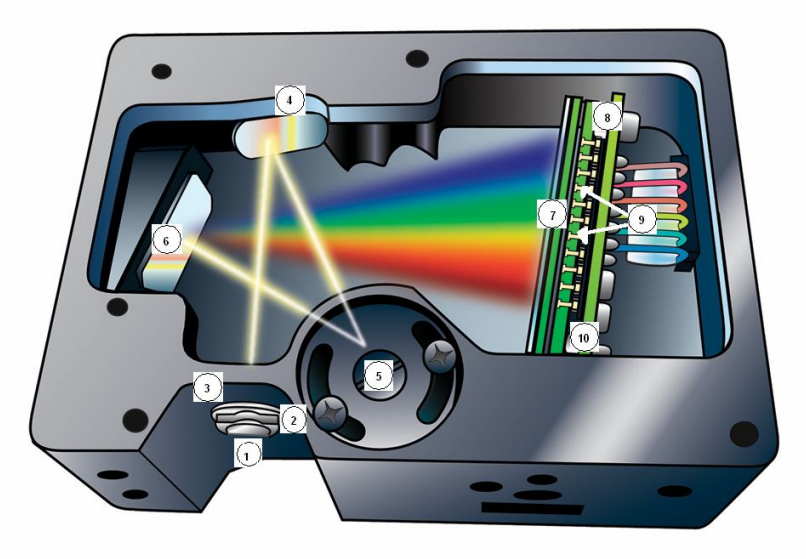

**Расположение компонентов спектрометра USB4000**

### **Таблица компонентов спектрометра USB4000**

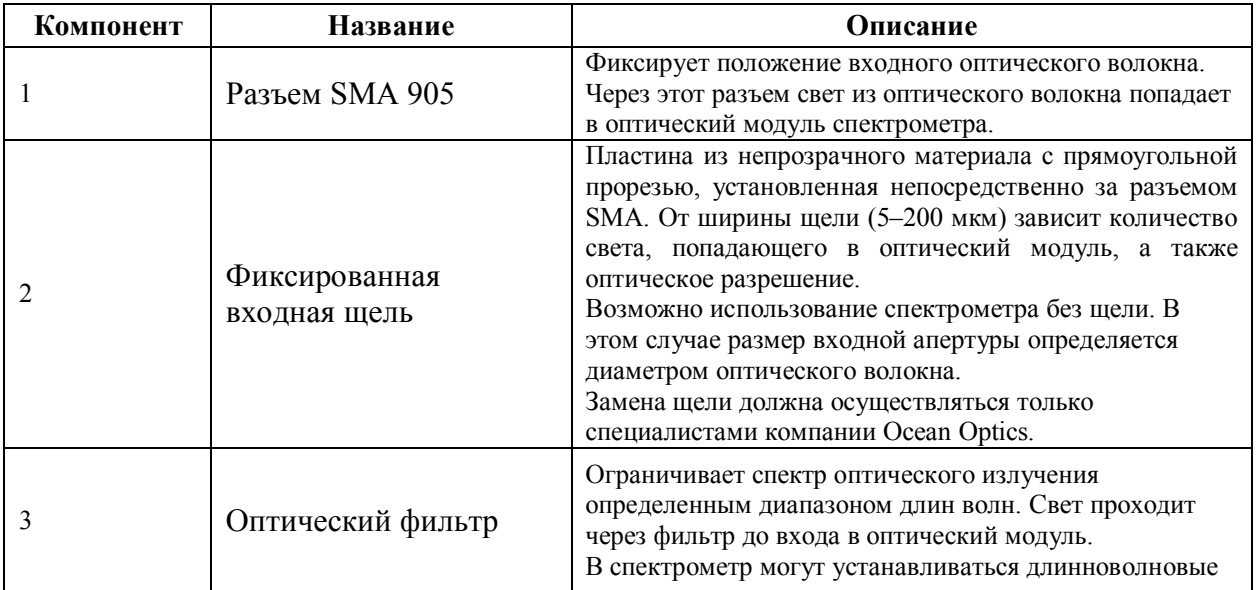

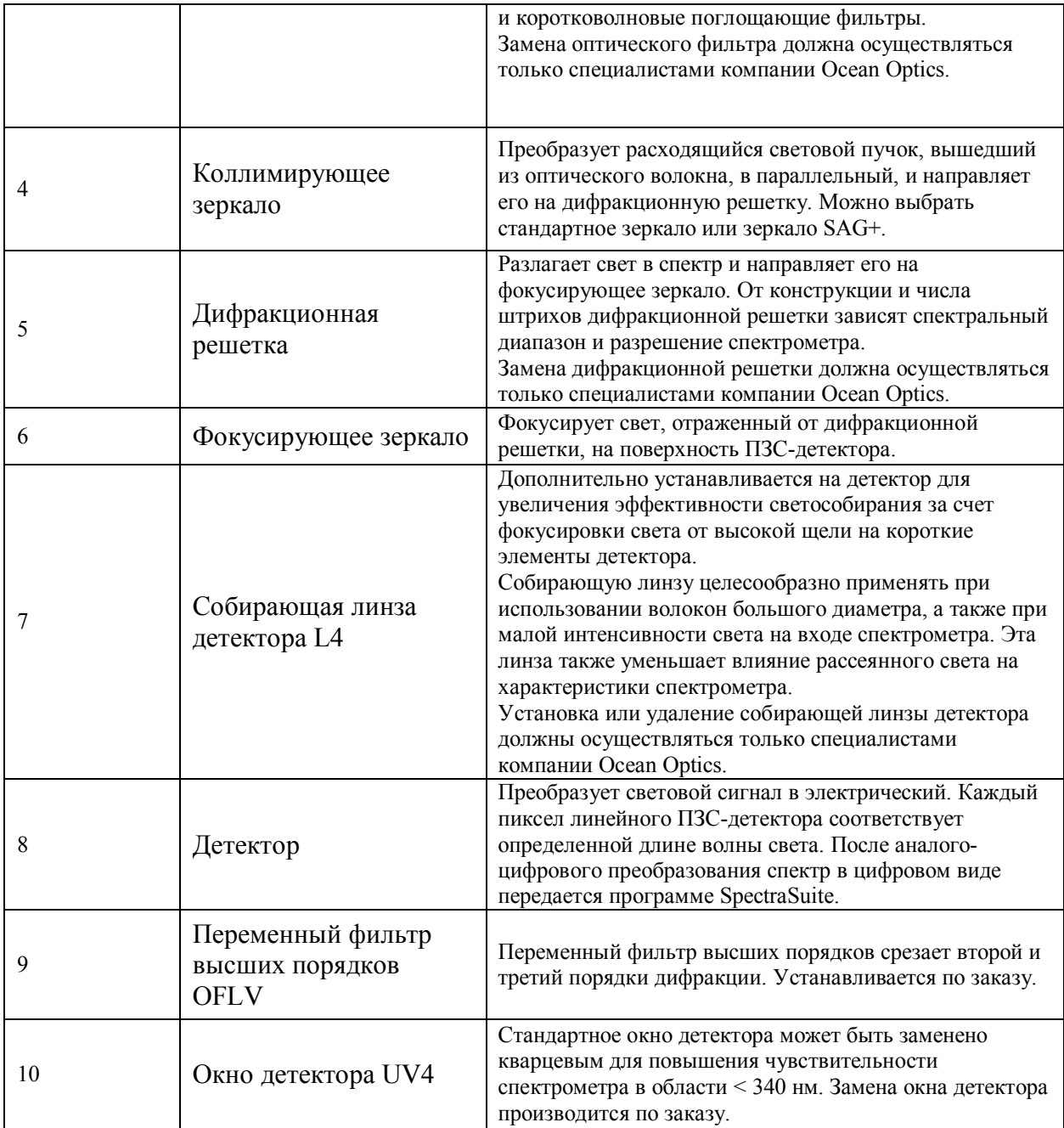

## **Технические характеристики спектрометра USB4000**

В этом разделе приведены технические характеристики ПЗС-детектора, а также спектрометра в целом.

## **Детектор**

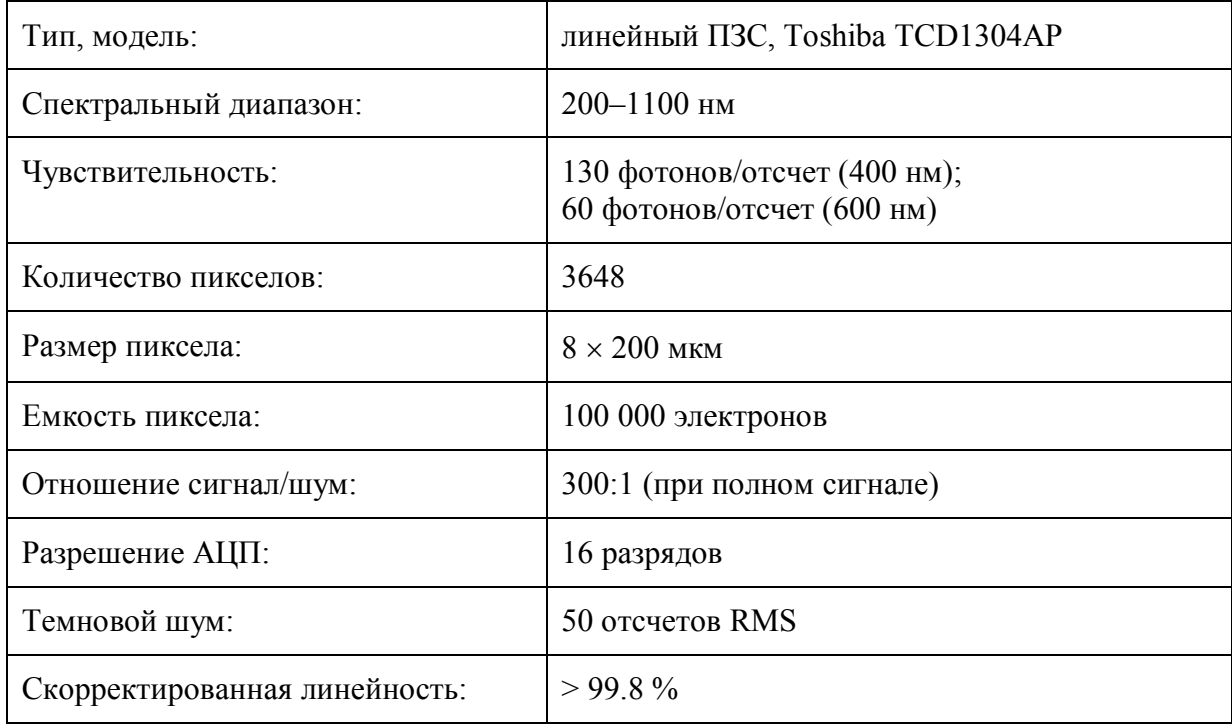

# **Спектрометр**

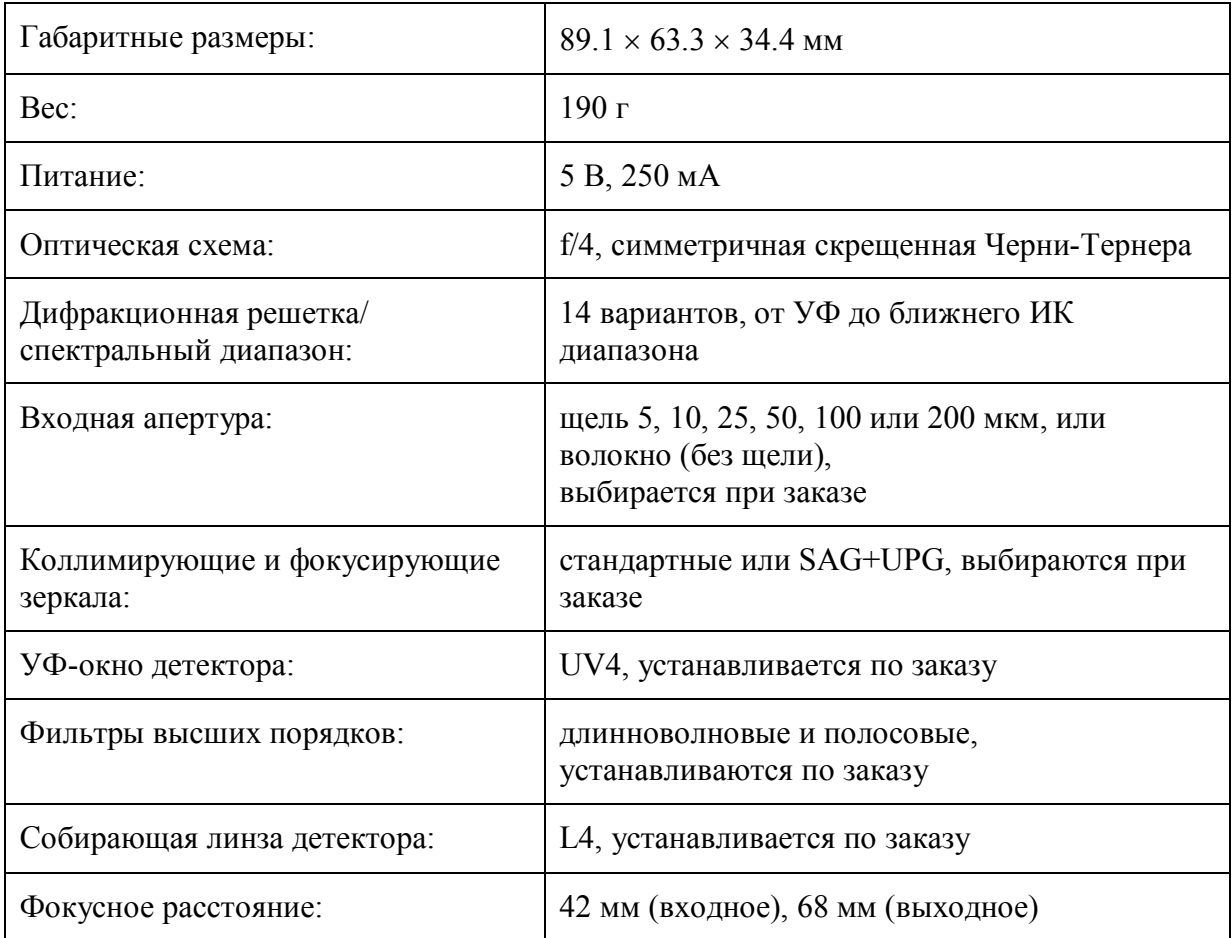

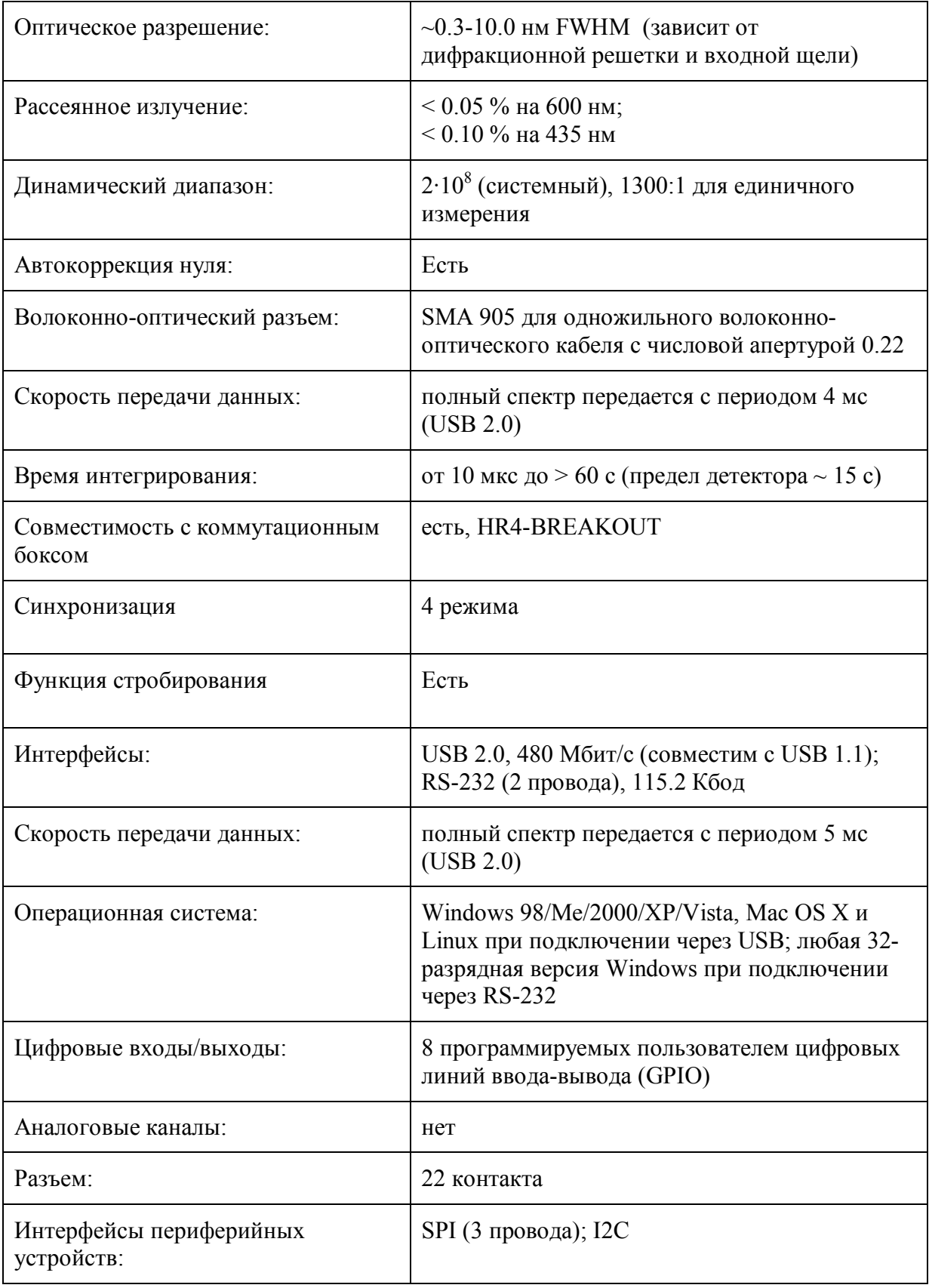

## **22-контактный интерфейсный разъем**

Дополнительный 22-контактный интерфейсный разъем расположен на передней части спектрометра.

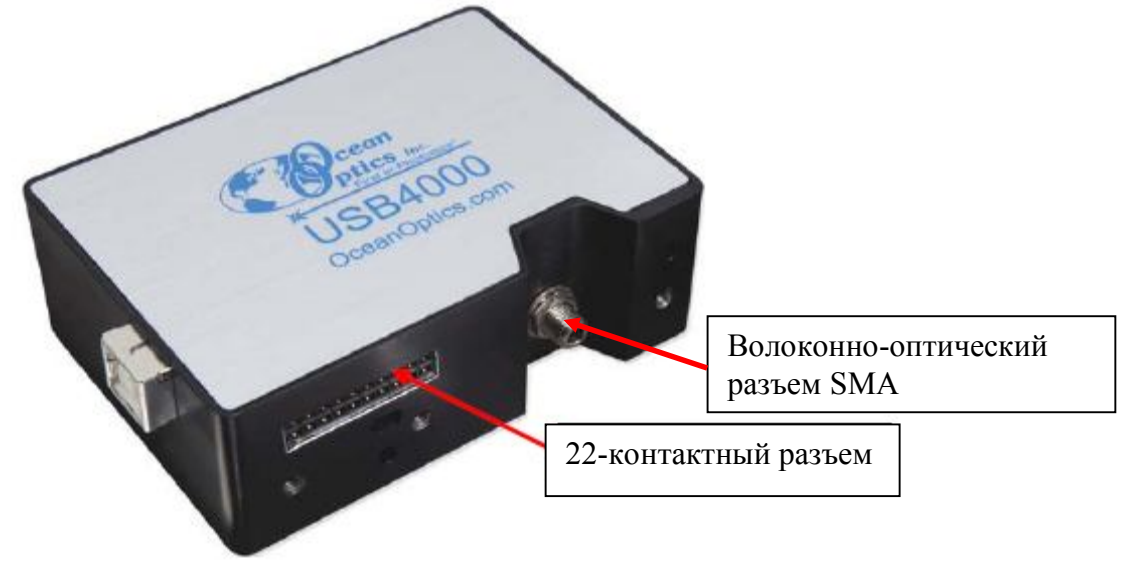

**Расположение 22-контактного разъема на корпусе спектрометра USB4000**

## **Схема расположения контактов 22-контактного разъема**

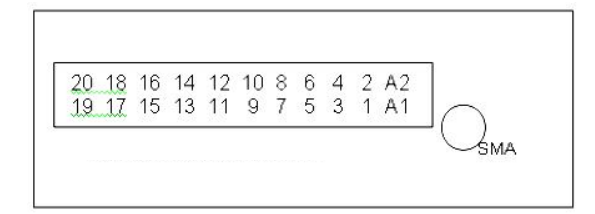

### **Назначение контактов**

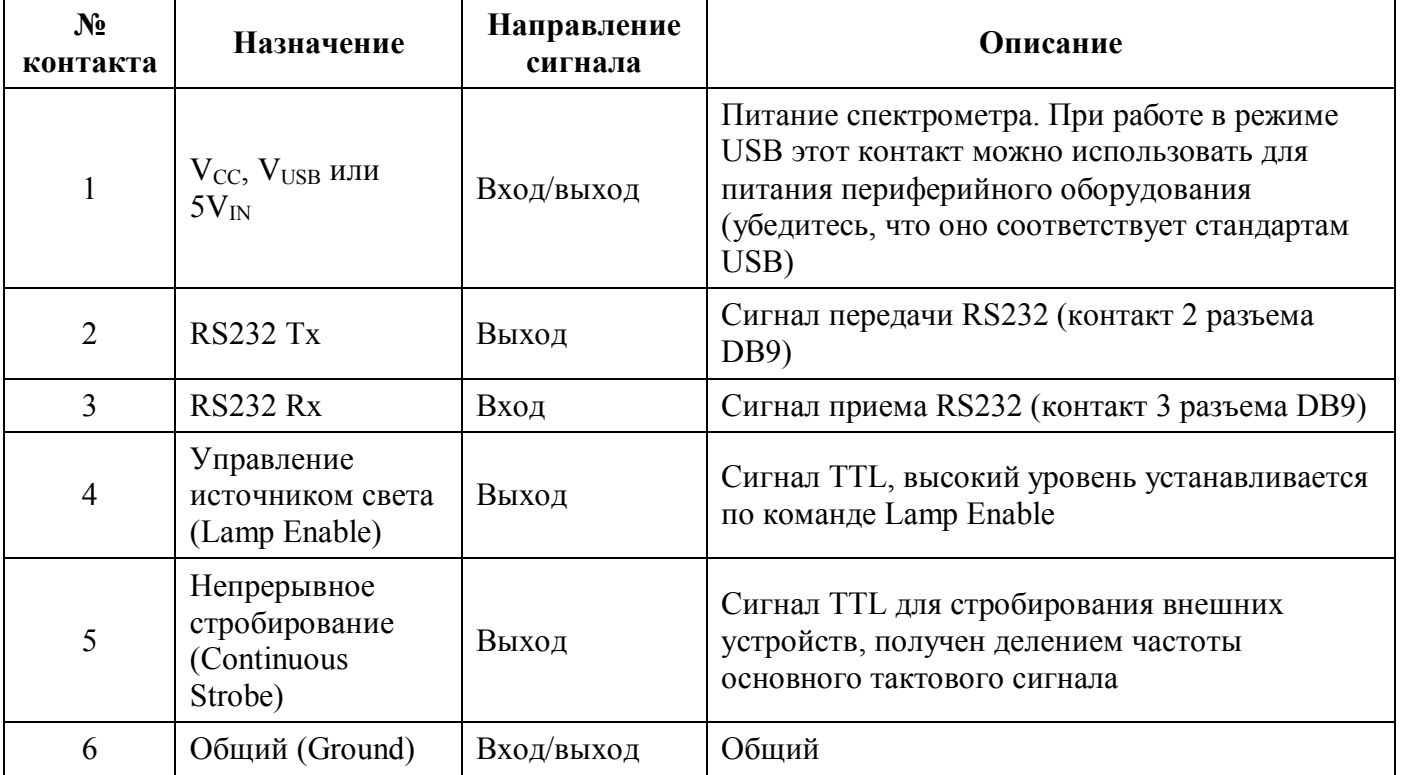

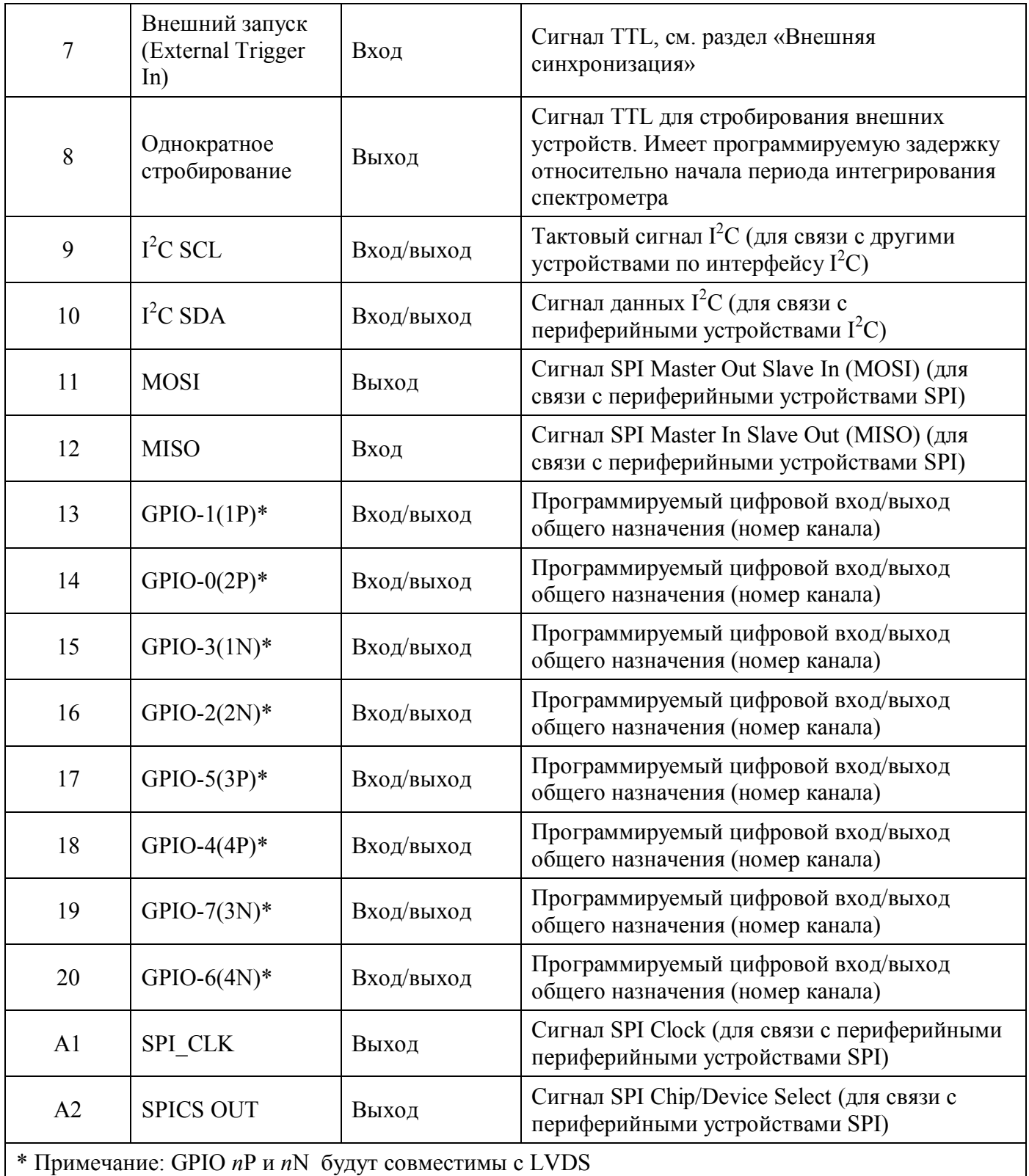

# **Номера деталей 22-контактного разъема по каталогу производителя**

- Разъем в корпусе спектрометра: Samtec IPT1-111-01-S-D-RA
- Ответная часть с прямыми выводами: Samtec IPS1-111-01-S-D-VS
- Ответная часть с выводами под прямым углом: Samtec IPS1-111-01-S-D-RA

Эта информация может потребоваться при построении специализированной спектрометрической системы или реализации внешнего запуска.